# **Arizona Application Submission User Guide**

# **2020 VFA Grant Program Application Submission Process**

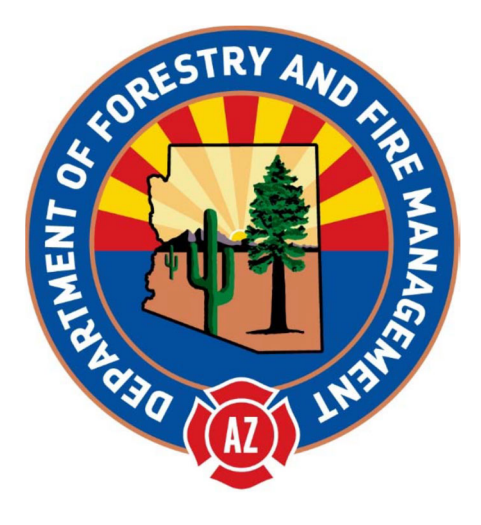

# Arizona Department of Forestry and Fire Management

#### **Contents**

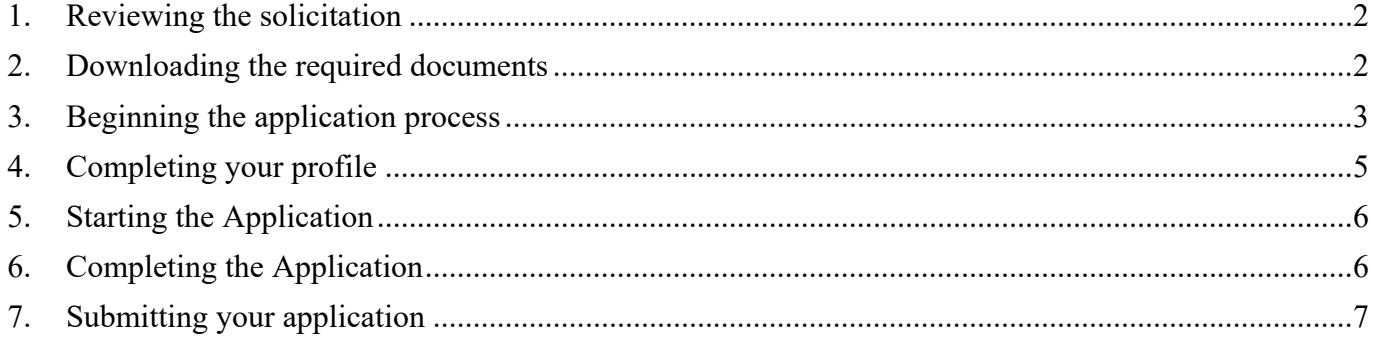

## **1. Reviewing the solicitation**

The solicitation is broken up into five parts:

- Summary
- **•** Eligibility
- Financial
- Contact
- Files

In the **Summary**, **Eligibility**, and **Financial** tabs, you can review the program requirements to determine the eligibility of your project/program. In the **Contact** tab a program contact is listed for additional program related questions. For any technical questions on the submission portal contact eCivis staff at support@ecivis.com. In the **Files** tab you will find program and application submittal guidance files along with the documents you are required to complete and submit along with the application.

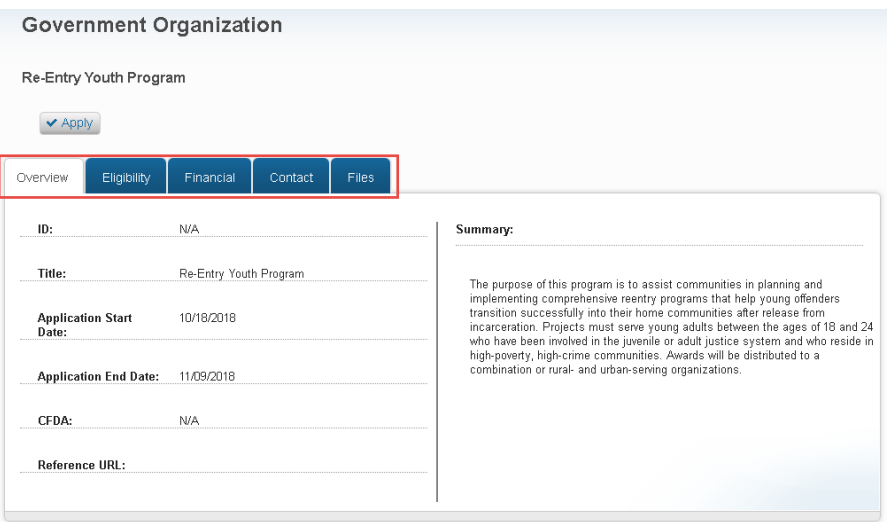

## **2. Downloading the required documents**

Before beginning the application process, it is critical that all required documents are downloaded and completed. Also, the guidance documents should be downloaded for reference during the application process.

Click on the title of the file to download the document.

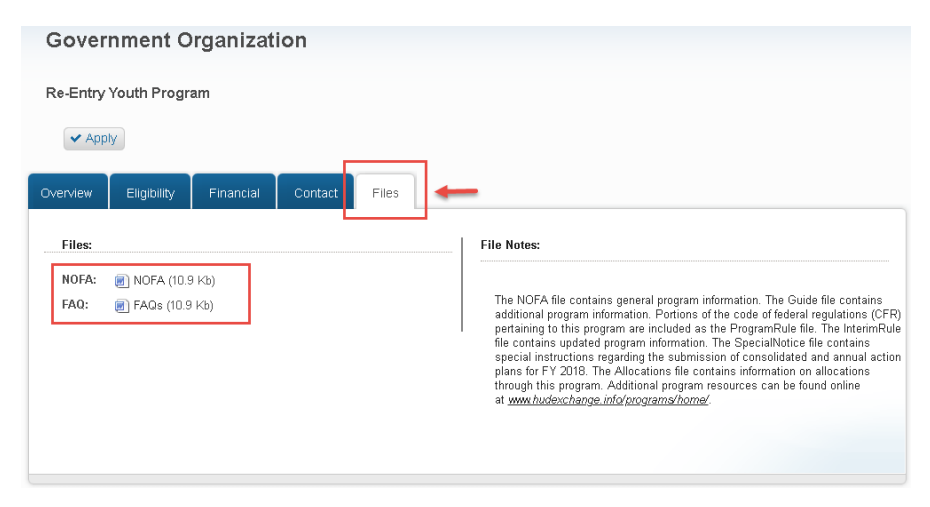

#### **3. Beginning the application process**

When you are ready to begin the application process, click on the "Apply" button on the top left side of the screen. You will be taken to the online grant application portal where you can begin filling out your application and uploading all the required documents.

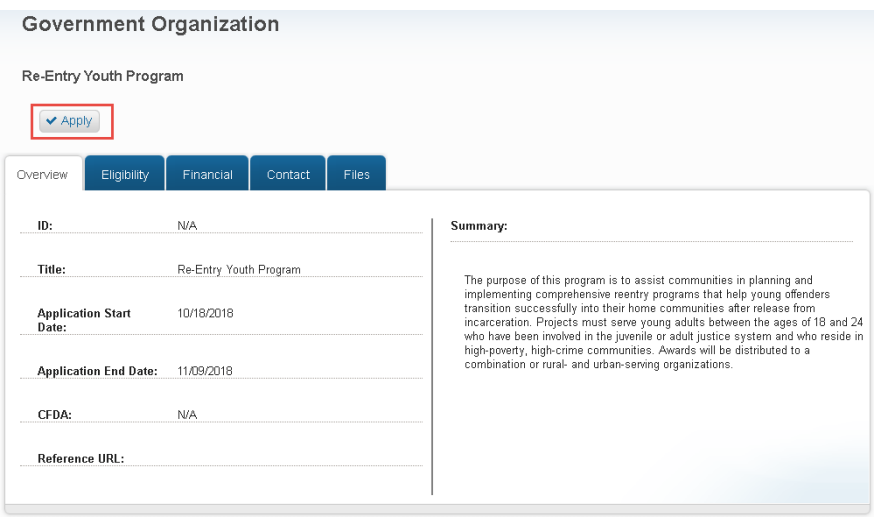

If you are a current eCivis user, you can enter your eCivis username and password to log in. If this is your first time using the *Portal* you will need to click on the green *Create an account* button to create your account.

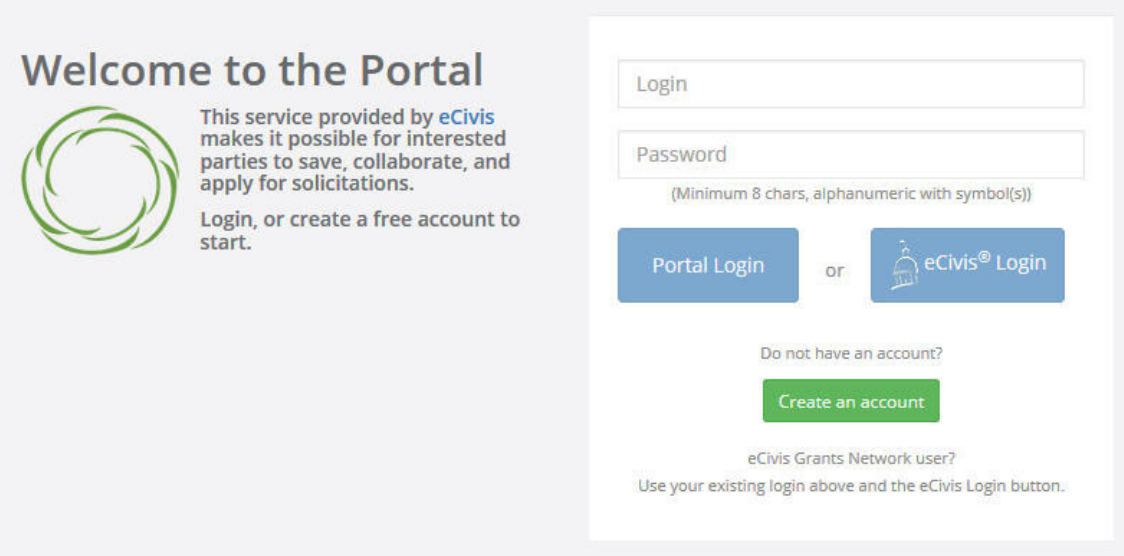

On the *Create an account page,* enter basic information:

- 1. First name
- 2. Last name
- 3. Email address
- 4. Password

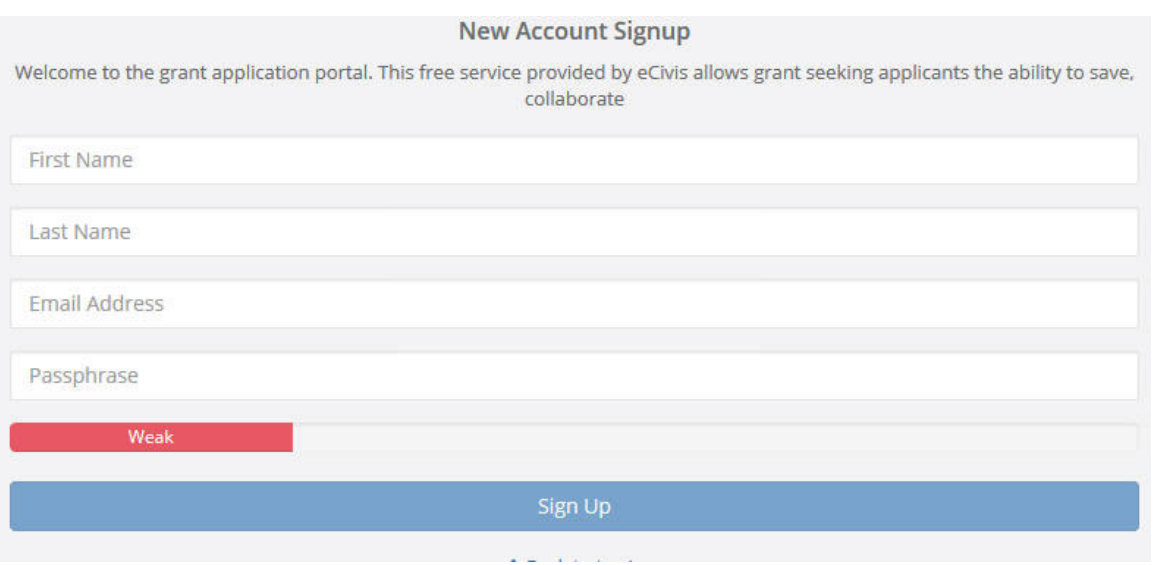

After clicking *Sign up* you will be sent an email confirming your email address to complete the process.

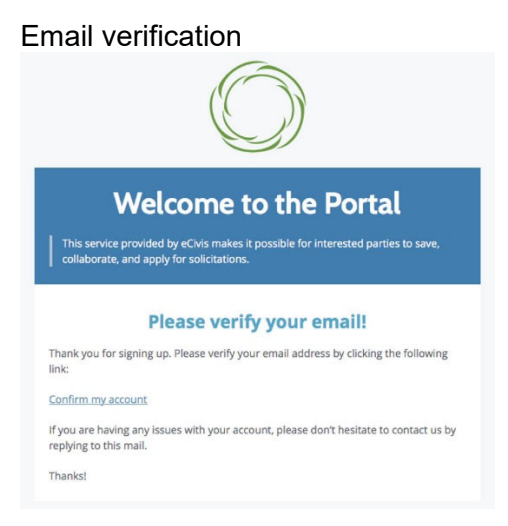

#### Verification confirmed

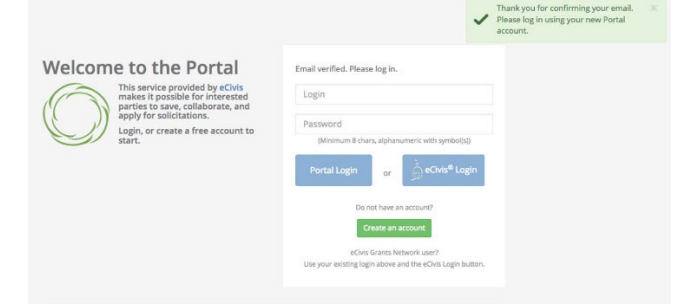

Once you have logged in and verified your email address, you will be brought back to the original application you desired to apply for. Prior to beginning the application, you will need to verify your account and log into the grant management system.

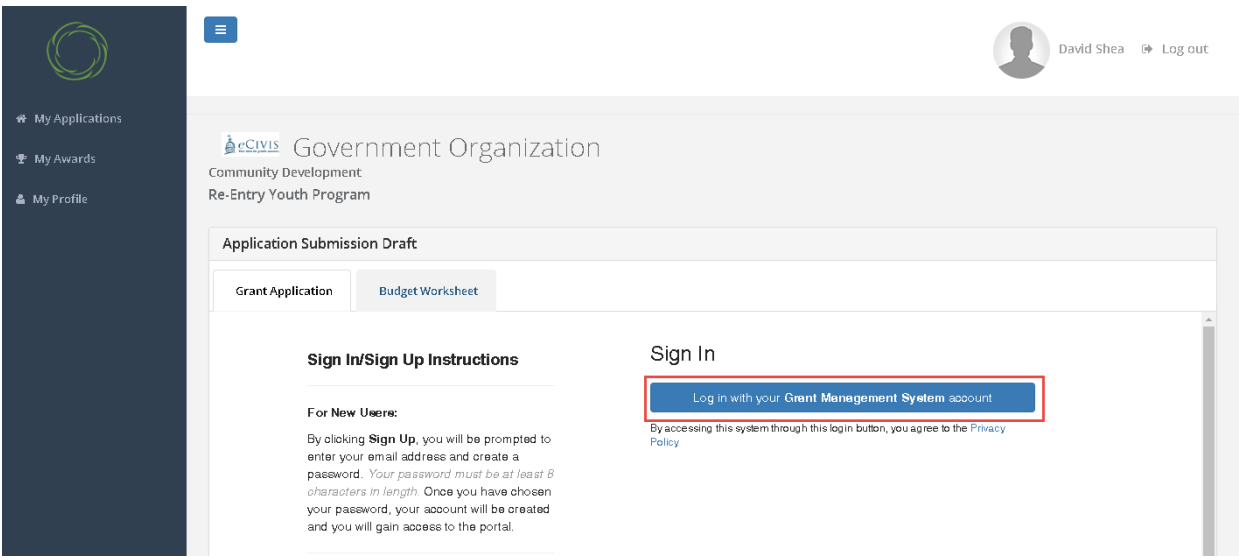

#### **4. Completing your profile**

Open any program guidance files and use this to reference how each section of the application should be completed.

There are three primary sections to the application:

- **1. Profile**
- **2. Application**
- **3. Budget**

To begin working on the profile click on *Create a Profile to Get Started*

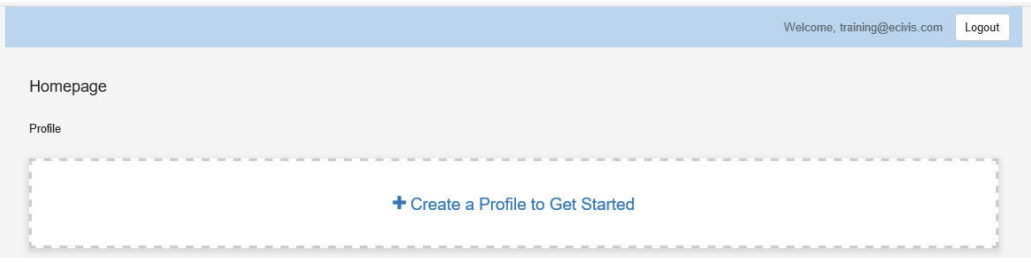

Complete all required fields. At the bottom of the page select *Save Draft* to save your work and complete at a later time. To complete your profile select *Save*.

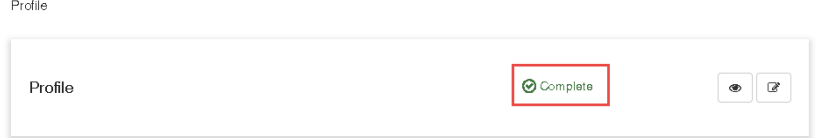

## **5. Starting the Application**

The main section of your submission is the Application Tab. From the Grant Application Tab click on *Get Started* to access your application.

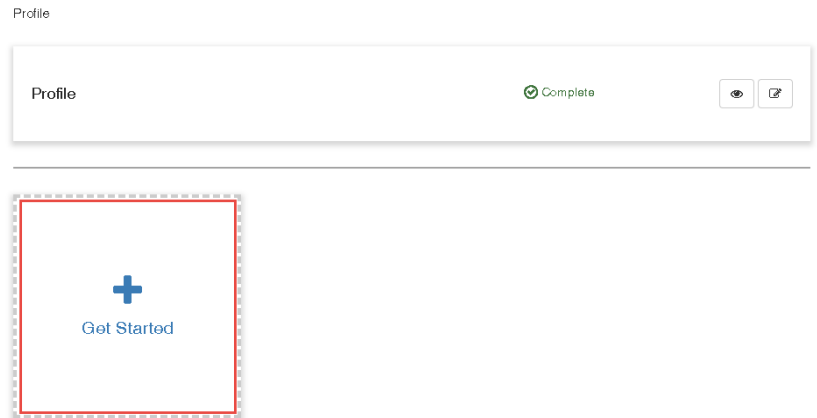

## **6. Completing the Application**

The *Application* section contains standard narrative fields, program specific fields, and additional required file uploads (if applicable). Refer to your program specific guidance on the appropriate content for each field.

Click on the Writing icon to begin completing you application.

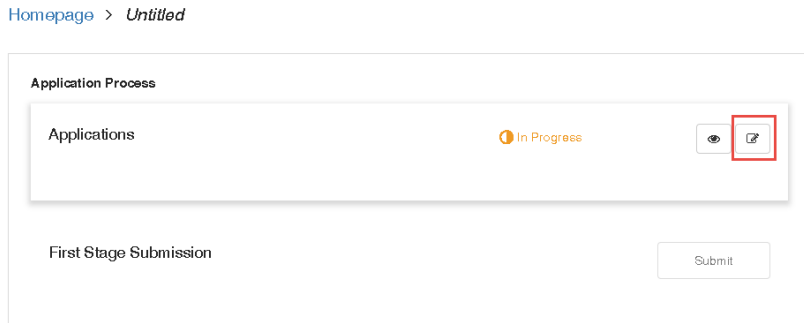

Complete all required fields. At the bottom of the page select *Save Draft* to save your work and complete at a later time. To complete you application select *Save*.

Homepage > Government Organization Application

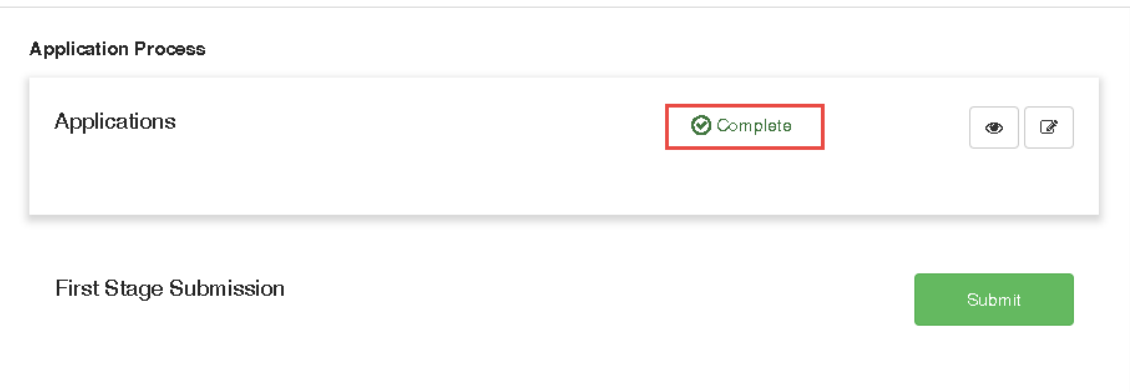

## **7. Submitting your application**

NOTE: For programs allowing multiple applications from the same organization, you will see the option to Add Another. Select this option and complete the Application and Budget sections for the 2<sup>nd</sup> submission. Repeat this process untill desired submissions have been made. If returning to complete your application, that you had previously left in a draft status, click on the applicable Program Box and then click on the Writing icon to complete you application.

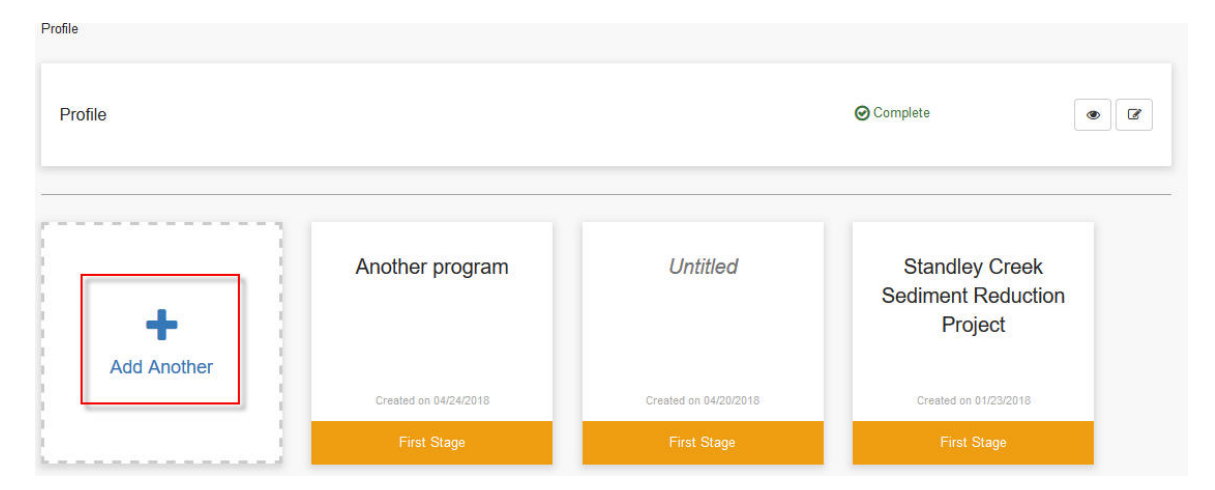

Once you have completed your application and your budget, click on *Submit* to send your application to the funding agency.

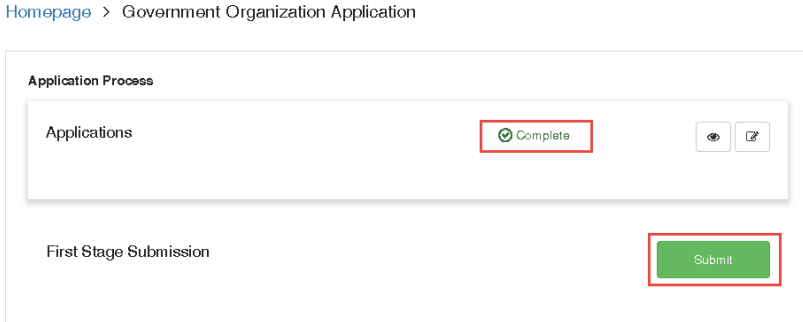

Your application has been submitted and is Under Review.

Homepage > Government Organization Application

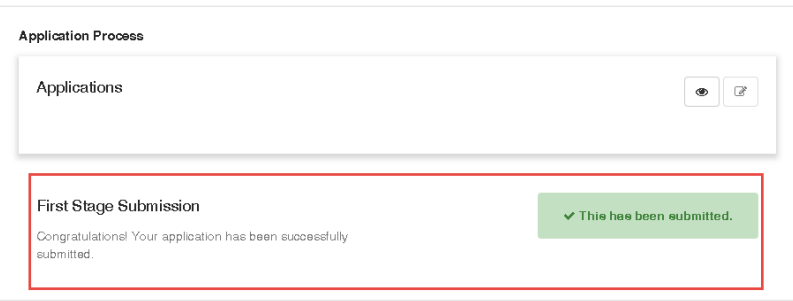